# **Rockflow Go**

A Rockflow design in an instant.

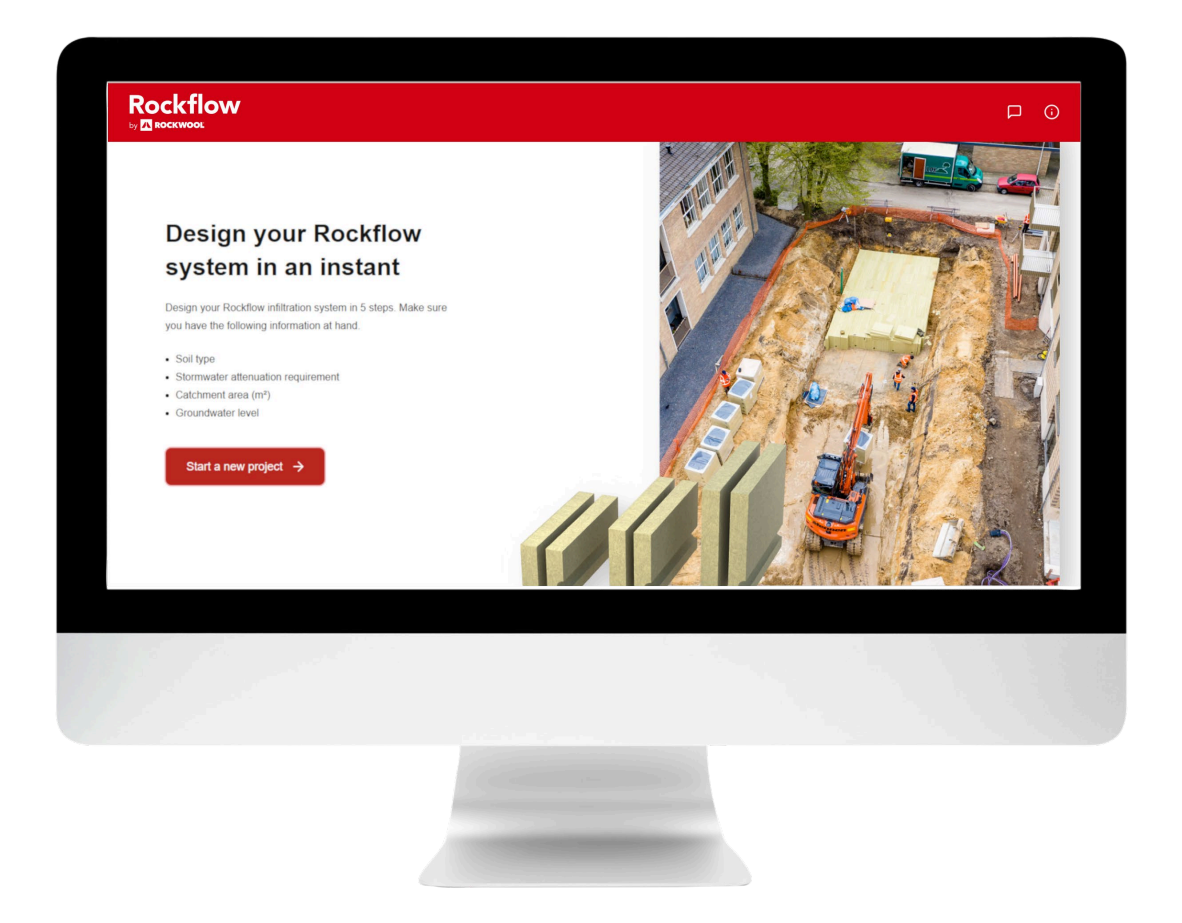

User manual V1.0 July 2023

## **ROCKWOOL Rainwater Systems**

ROCKWOOL B.V., P.O. Box 1160, 6040 KD, Roermond, The Netherlands

# **Table of Contents**

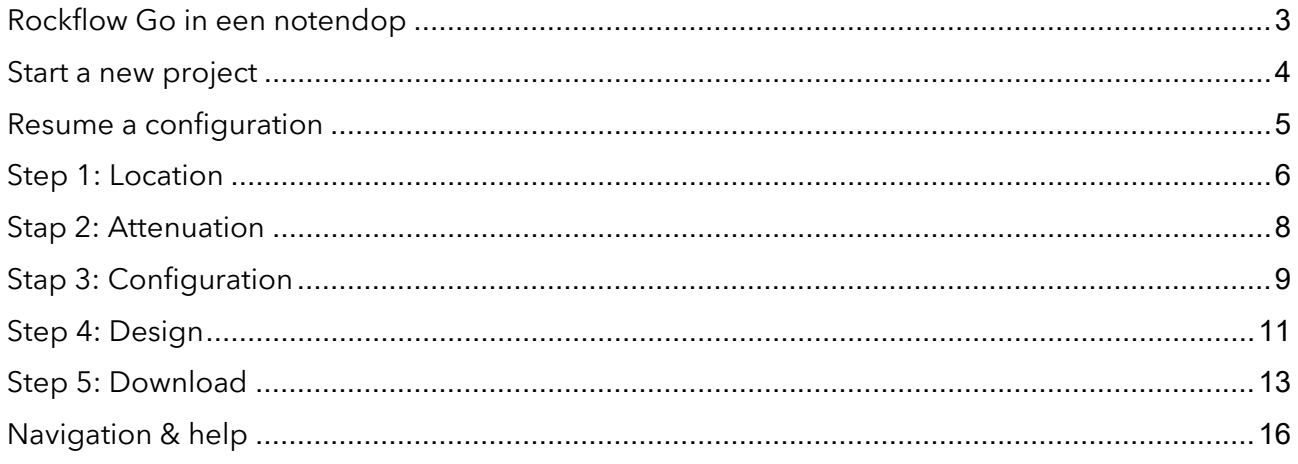

## **ROCKWOOL Rainwater Systems**

ROCKWOOL B.V., P.O. Box 1160, 6040 KD, Roermond, The Netherlands

# <span id="page-2-0"></span>**Rockflow Go in een notendop**

What is Rockflow Go and who is it for?

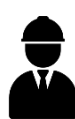

**5** steps

Rockflow Go is an online tool for engineers or contractors who want to create a concept design of a Rockflow system themselves.

What do you use Rockflow Go for?

With Rockflow Go you can design a Rockflow infiltration buffer of up to 50m3 in five simple steps.

Rockflow systems up to **50m3**

A fast and efficient way to come to a first sketch for your project, taking into account the Rockflow design principles. For larger, more complex projects, consult the extensive Rockflow design guide or contact one of our consultants.

Which devices is Rockflow Go made for?

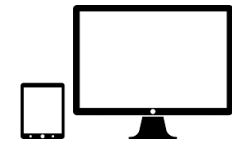

The Rockflow Go web app is configured for your desktop, laptop and tablet (not your mobile phone).

#### **ROCKWOOL Rainwater Systems**

ROCKWOOL B.V., P.O. Box 1160, 6040 KD, Roermond, The Netherlands

# <span id="page-3-0"></span>**Start a new project**

Go to <https://www.rockflow.app/en> to launch the tool.

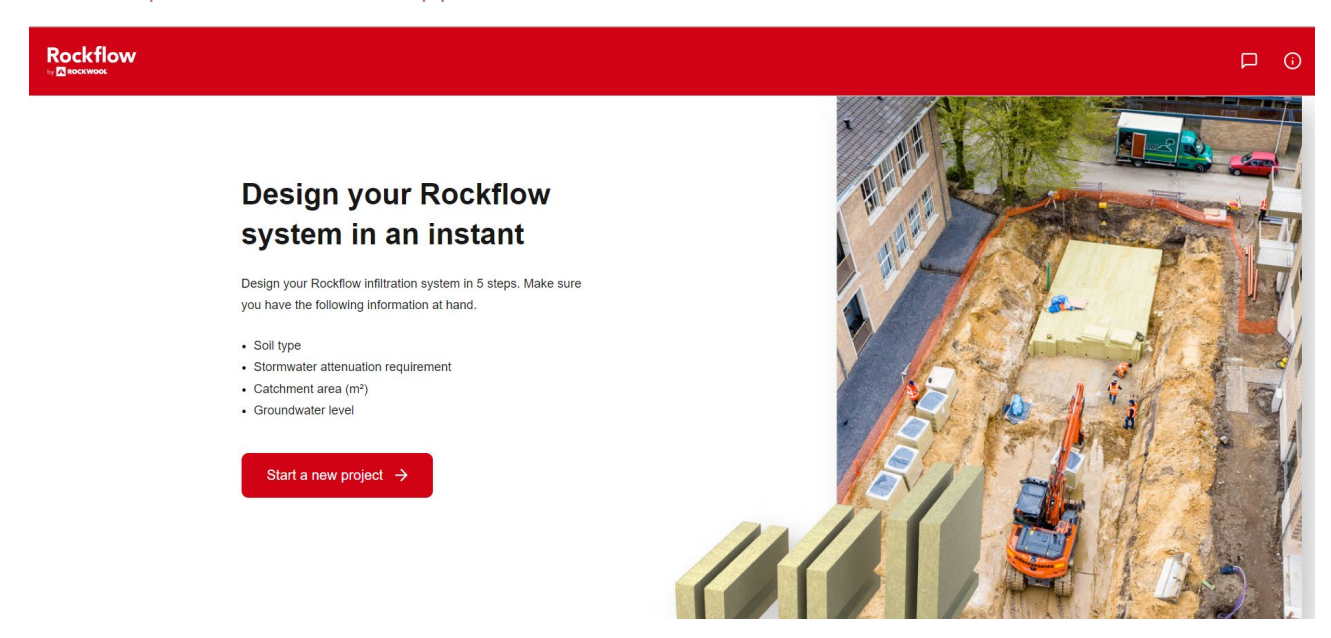

### *The Rockflow Go home page.*

To start a new project, click on 'Start a new project'.

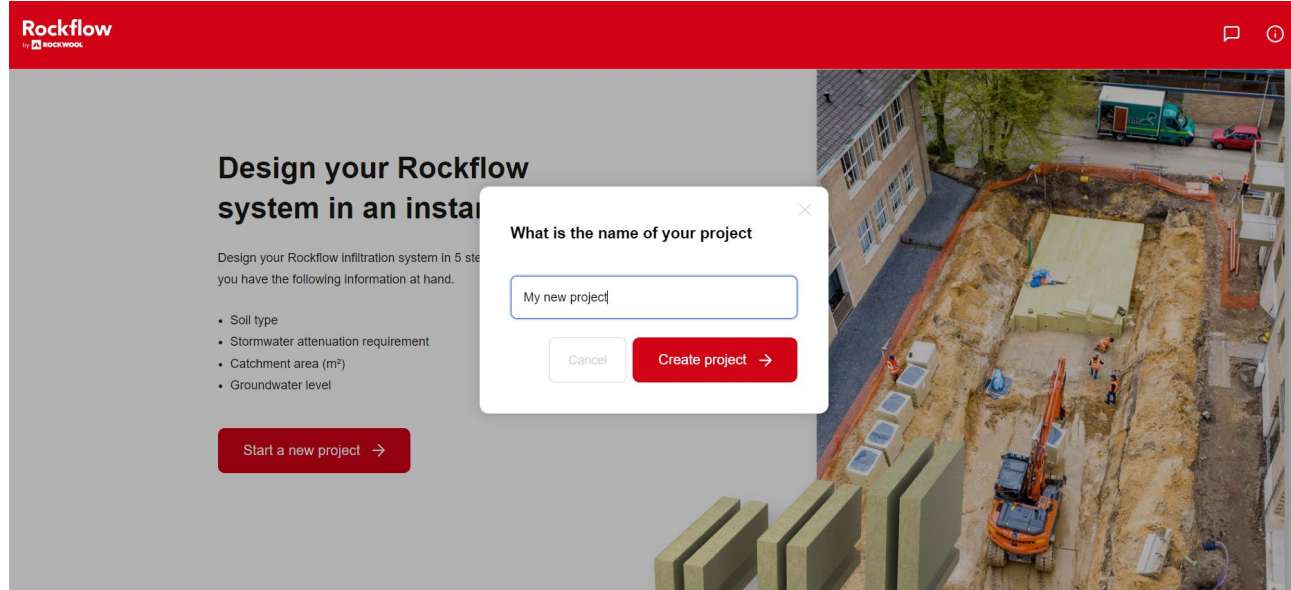

Give your project a name and click 'Create project'.

#### **ROCKWOOL Rainwater Systems**

ROCKWOOL B.V., P.O. Box 1160, 6040 KD, Roermond, The Netherlands

# <span id="page-4-0"></span>**Resume a configuration**

The tool remembers your last known configuration. You can come back later to complete a configuration. Or start a new project based on your previous design. To do this, click on 'continue with configuration' on the start screen.

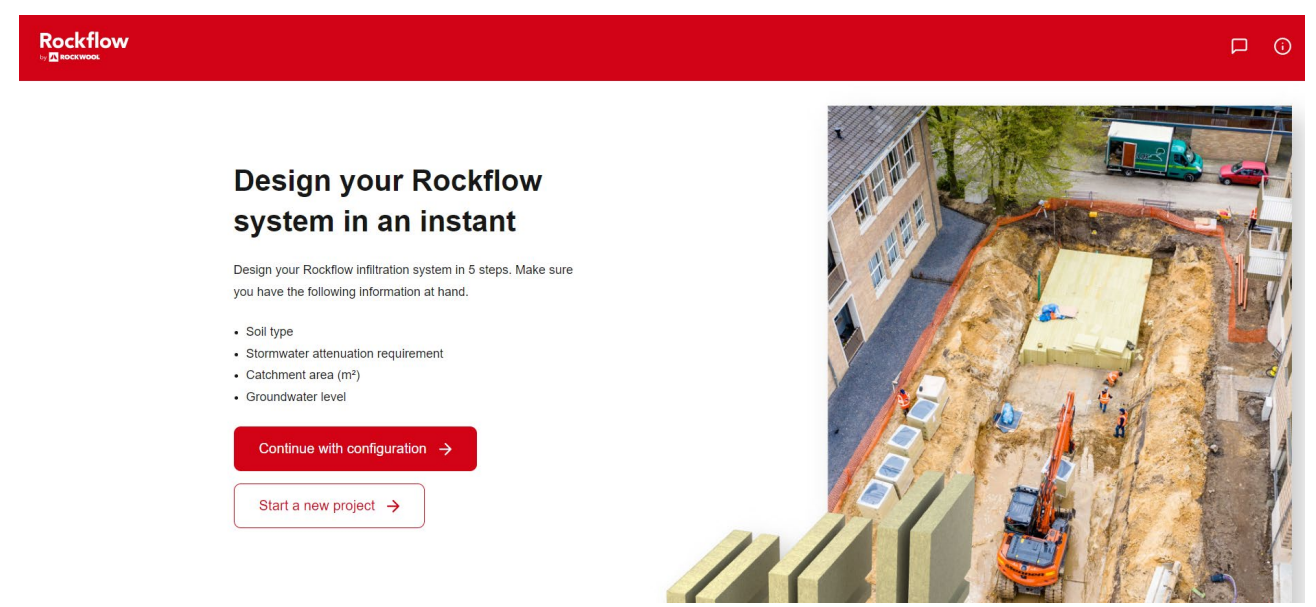

*Resume a configuration.*

#### **ROCKWOOL Rainwater Systems**

ROCKWOOL B.V., P.O. Box 1160, 6040 KD, Roermond, The Netherlands

# <span id="page-5-0"></span>**Step 1: Location**

#### **Project location**

Enter your project location. Enter the address or select a location on the map. You do this by double-clicking on the map and moving the location marker to the desired location.

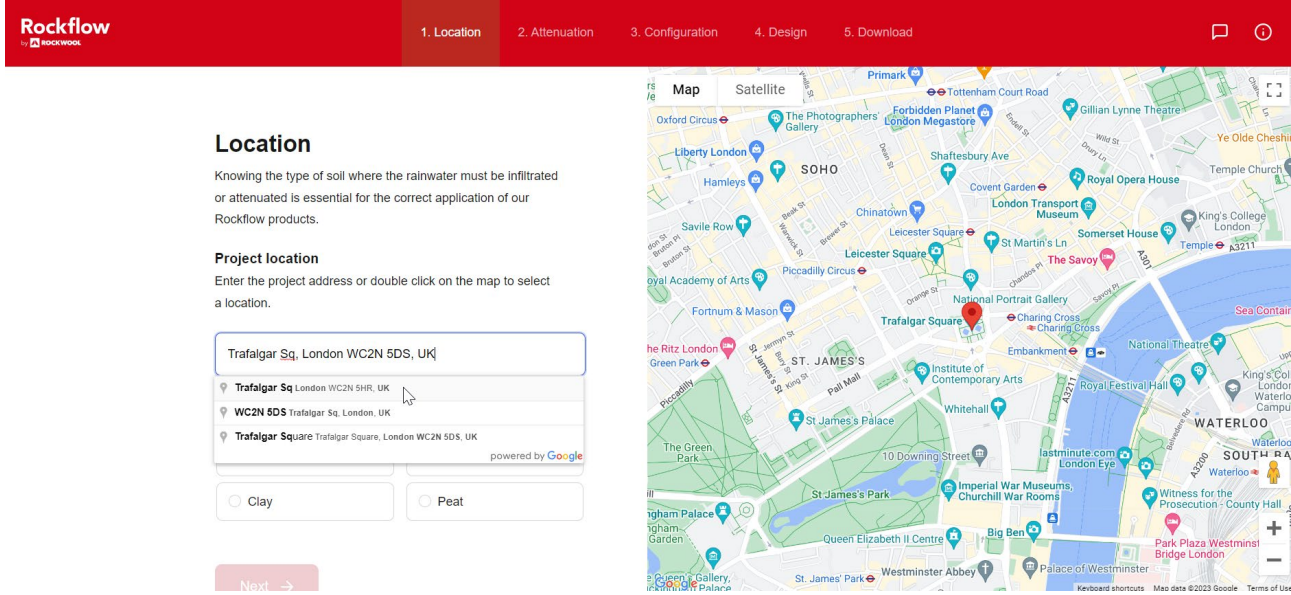

*Project location based on a typed address.*

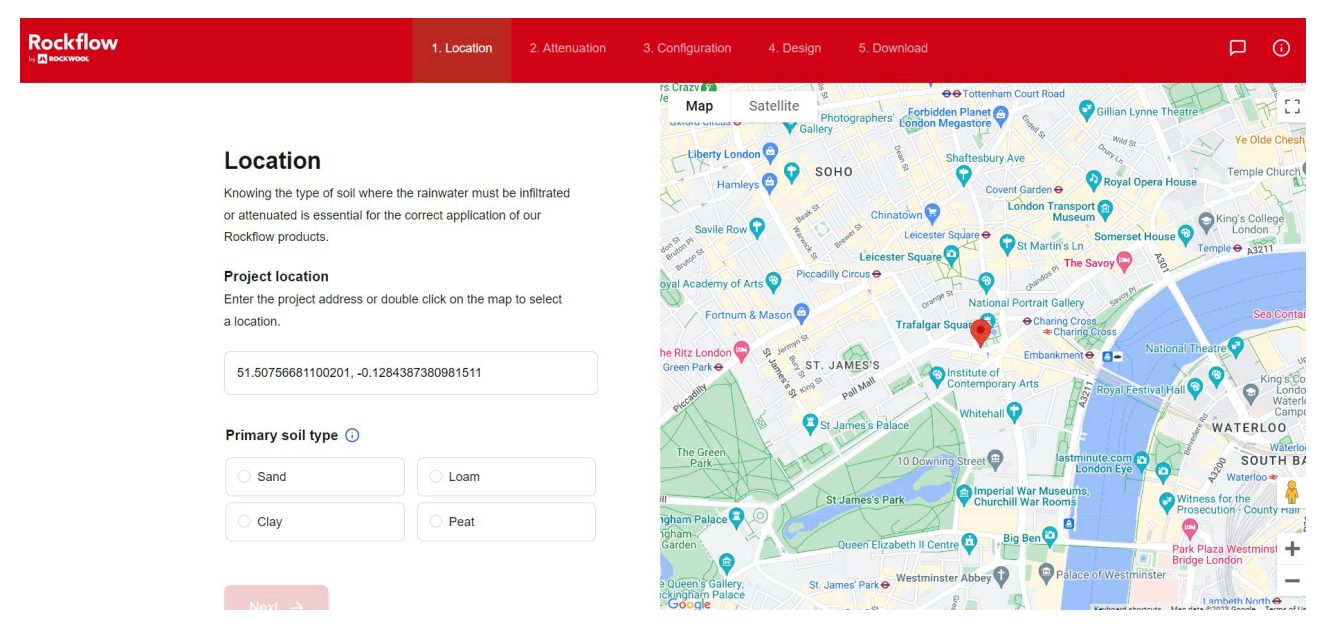

*Project location based on a double click on the map.*

#### **ROCKWOOL Rainwater Systems**

ROCKWOOL B.V., P.O. Box 1160, 6040 KD, Roermond, The Netherlands

## **Primary soil type**

Specify the primary soil type for your project location. You can choose between sand, loam, clay and peat.

It is important to specify the soil type of the project site, so that the infiltration rate of the subsurface can be included in the final design.

Your soil type selection will be included in the project documentation.

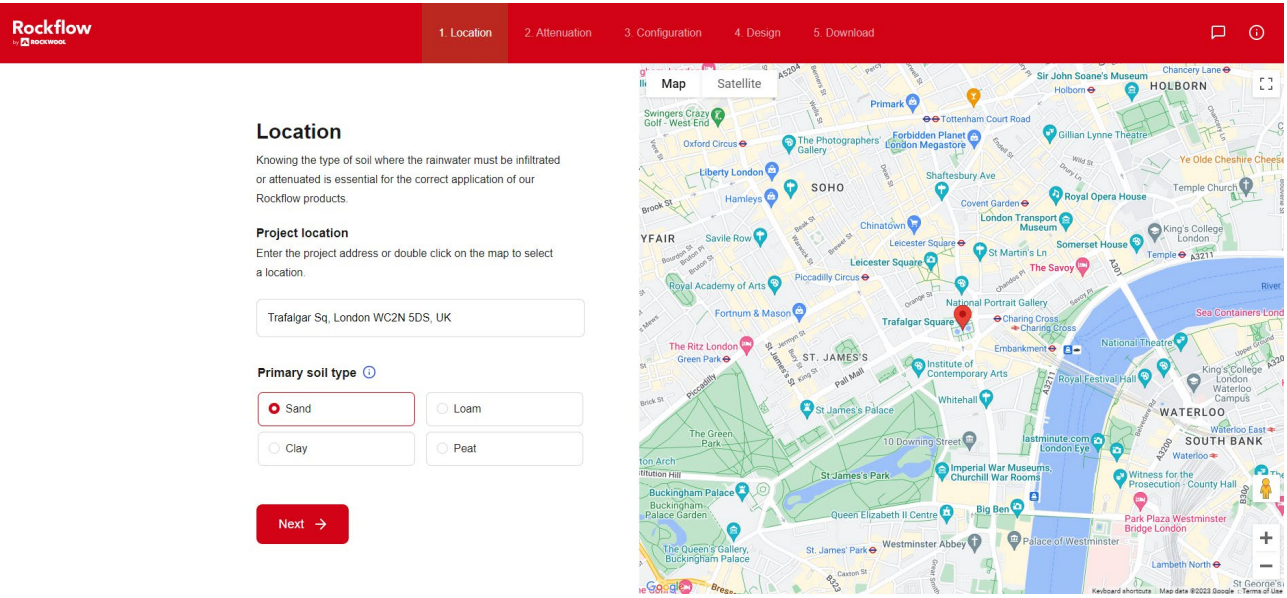

*Example of soil type choice 'sand'.*

Click 'Next' and proceed to step 2.

#### **ROCKWOOL Rainwater Systems**

ROCKWOOL B.V., P.O. Box 1160, 6040 KD, Roermond, The Netherlands

# <span id="page-7-0"></span>**Stap 2: Attenuation**

In this step you calculate the required water attenuation. Specify the paved surface ( $m^2$ ) and the stormwater attenuation requirement (mm). The tool then calculates the required attenuation volume (m<sup>3</sup>).

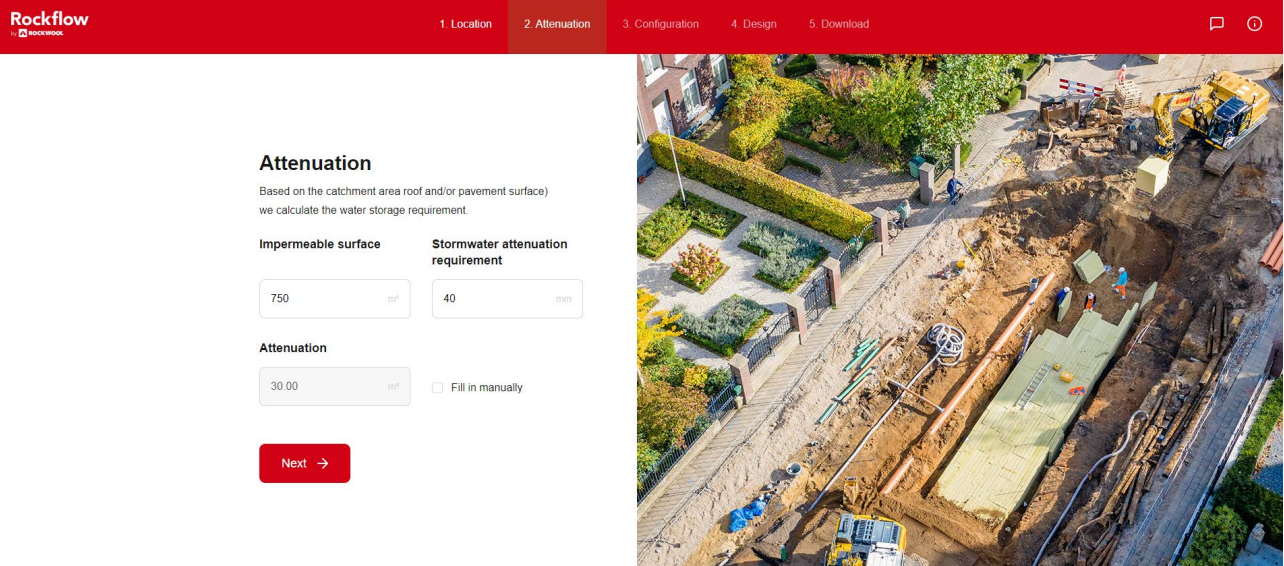

*De attenuation volume is automatically calculated based on the input values for the paved surface and the stormwater attenuation requirement.* 

If known, you can also fill in the required attenuation volume directly. To do so, click on the check box next to 'Fill in manually' and enter the desired value.

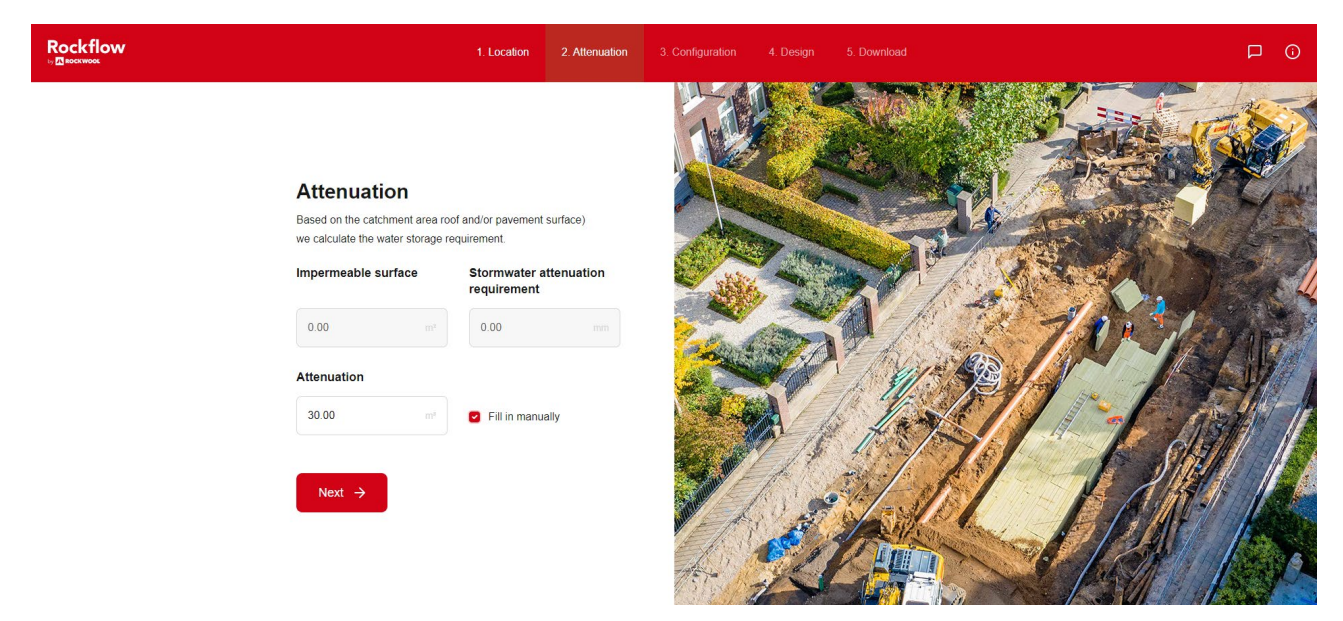

*Specify water attenuation manually.*

Click 'Next' and proceed to step 3.

## **ROCKWOOL Rainwater Systems**

ROCKWOOL B.V., P.O. Box 1160, 6040 KD, Roermond, The Netherlands

# <span id="page-8-0"></span>**Stap 3: Configuration**

In this step you determine the height of your Rockflow infiltration buffer.

A Rockflow system is always installed above the groundwater level. The traffic load determines how much coverage is needed on the system.

First enter the groundwater level at your project location. The available space for the Rockflow system appears on the right part of the screen.

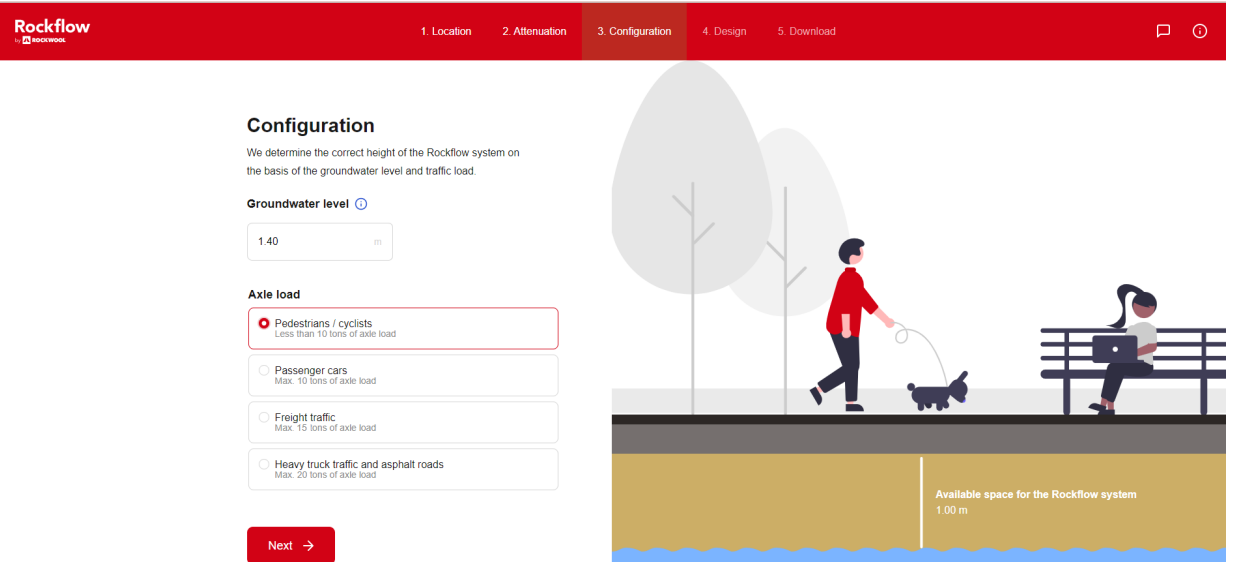

*The available space for your Rockflow buffer depends on the groundwater level and the traffic load and appears in the preview on your screen.*

Then choose for which traffic load the system should be suitable. Choose from 4 traffic classes

- 1. Pedestrians/ cyclists
- 2. Passenger cars
- 3. Freight traffic up to 15 tons axle load
- 4. Heavy freight traffic up to 20 tons axle load and asphalted roads

The higher the traffic load, the greater the coverage required. The available space for your buffer system is shown as a preview on the screen.

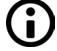

If a solution with the standard Rockflow type (WM2005) based on high groundwater levels and heavy traffic load is not possible, the tool will automatically apply the stronger Rockflow variant (WM2007).

## **ROCKWOOL Rainwater Systems**

ROCKWOOL B.V., P.O. Box 1160, 6040 KD, Roermond, The Netherlands

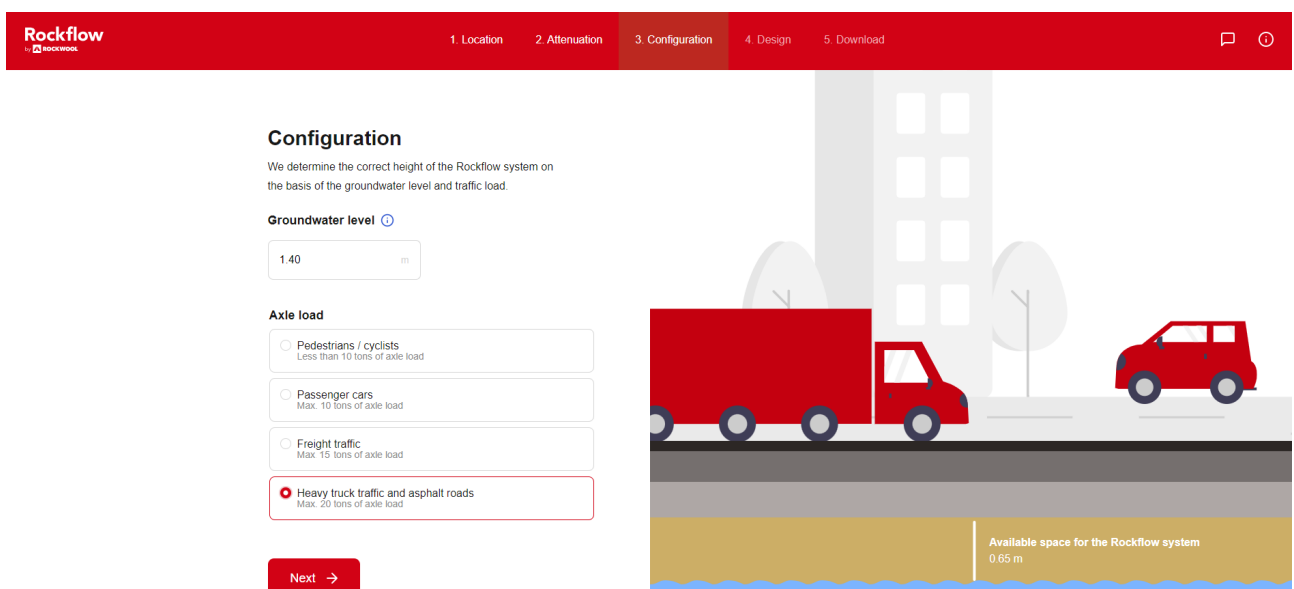

*Selecting the heaviest traffic class increases the required coverage in the preview and reduces the available space for Rockflow.*

Click 'Next' and proceed to step 4.

## **ROCKWOOL Rainwater Systems**

ROCKWOOL B.V., P.O. Box 1160, 6040 KD, Roermond, The Netherlands

# <span id="page-10-0"></span>**Step 4: Design**

Now that you know the height of your Rockflow system, you can adjust the other dimensions (width and length) of your design to your liking. This allows you to optimally adapt your buffer design to the available space at your project location.

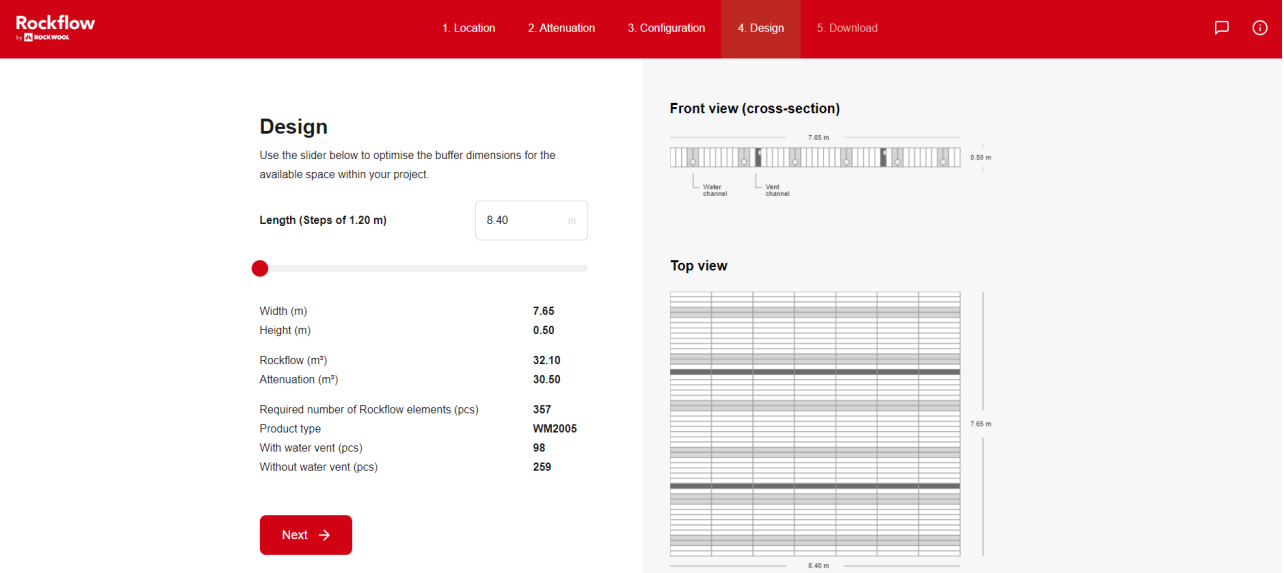

#### *Front and top view of your Rockflow design.*

On the right side of your screen you see a front view (section) and a top view of your design. Elements with water channels are shaded light grey. Elements with vent channels are shaded dark grey.

On the left side of your screen you find all details about your design:

- Length (m), width (m), and height (m)
- The number of cubic meters of Rockflow stone wool and the resulting water attenuation volume (m<sup>3</sup>)
- The number of required Rockflow elements with and without duct and the type of Rockflow stone wool (WM2005 or WM2007)

#### **Adjust dimensions**

With the slider you can adjust the length of your Rockflow system; the longer you make the system, the more narrow it gets. The front and top view of your design change dynamically with your slider selection.

The tool ensures that the distribution of the water and air ducts is automatically adjusted according to the Rockflow design principles.

#### **ROCKWOOL Rainwater Systems**

ROCKWOOL B.V., P.O. Box 1160, 6040 KD, Roermond, The Netherlands

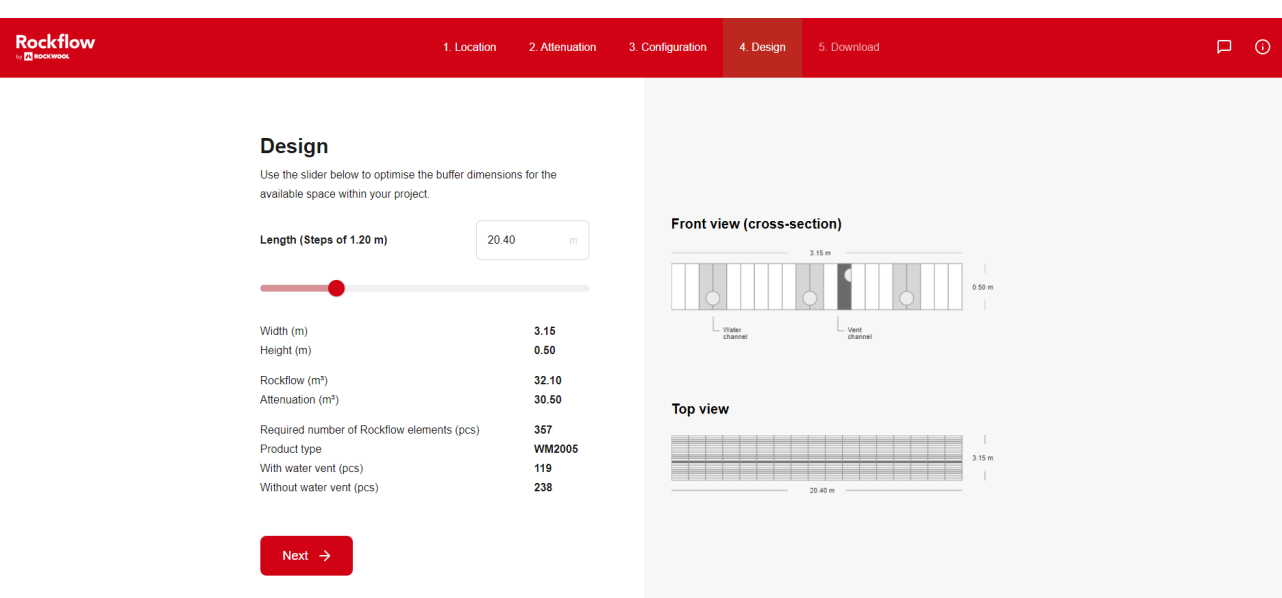

*An adapted design: The system has been extended to 20.40m, making the overall system shape more narrow.* 

Once you have configured your ideal system shape, click 'Next' and proceed to the last step.

#### **ROCKWOOL Rainwater Systems**

ROCKWOOL B.V., P.O. Box 1160, 6040 KD, Roermond, The Netherlands

# <span id="page-12-0"></span>**Step 5: Download**

Your design is complete. You will now receive the following information:

- Your draft design in PDF, DXF and DWG
- A product list
- A designated Rockflow consultant as a contact person
- The Rockflow installation manual

All information is bundeld in a .zip file.

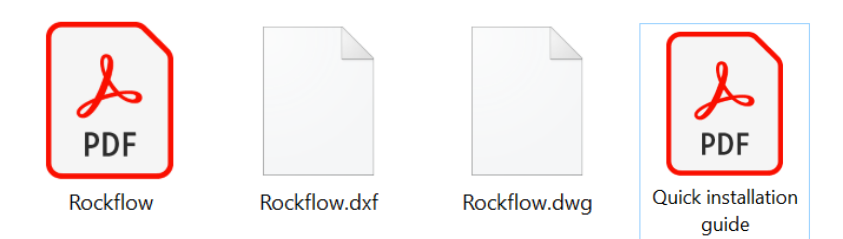

*Your project .zip file containts 4 attachments.*

G)

In the top view of the DXF/ DWG files, the water and air vents are highlighted as follows: 

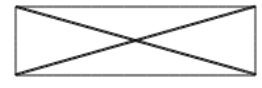

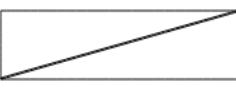

*Water duct Air duct*

*Legend DXF/ DWG bestand.*

#### **ROCKWOOL Rainwater Systems**

ROCKWOOL B.V., P.O. Box 1160, 6040 KD, Roermond, The Netherlands

You can choose how you want to receive your .zip file::

• Optie 1: Download

You download the .zip file to your computer or tablet.

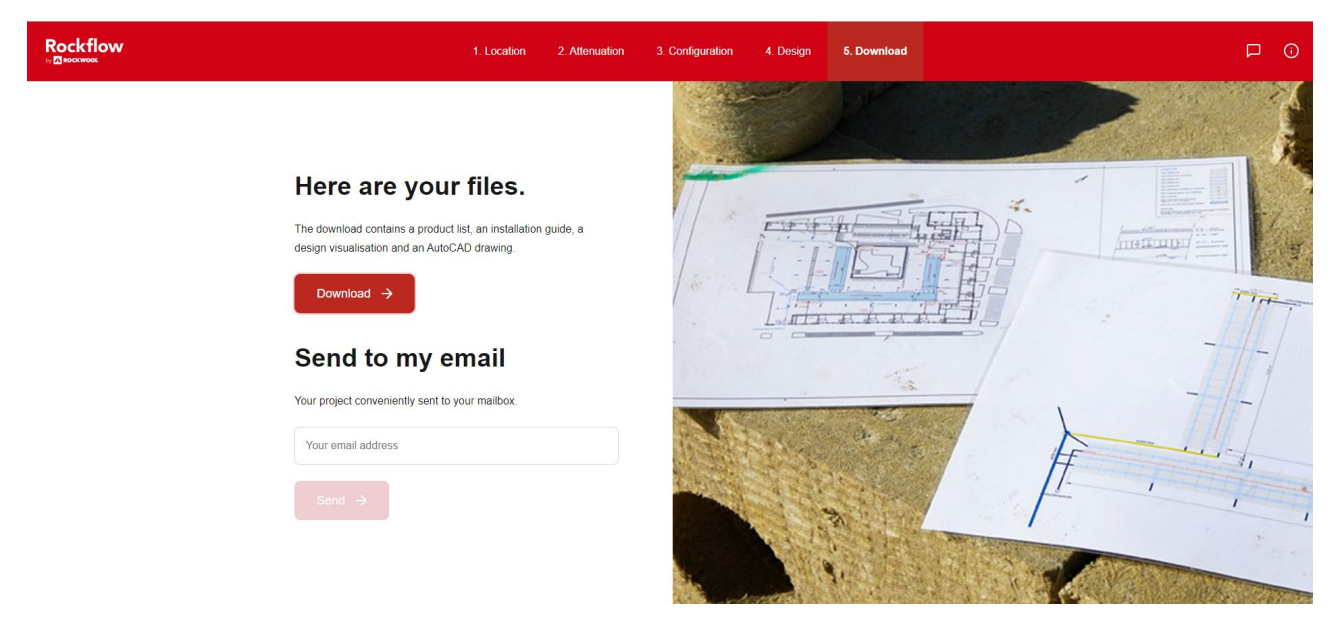

*Option 1: Download de project data to your local disk.*

• Option 2: Send by email

For this option, enter a valid email address and click on 'Send'.

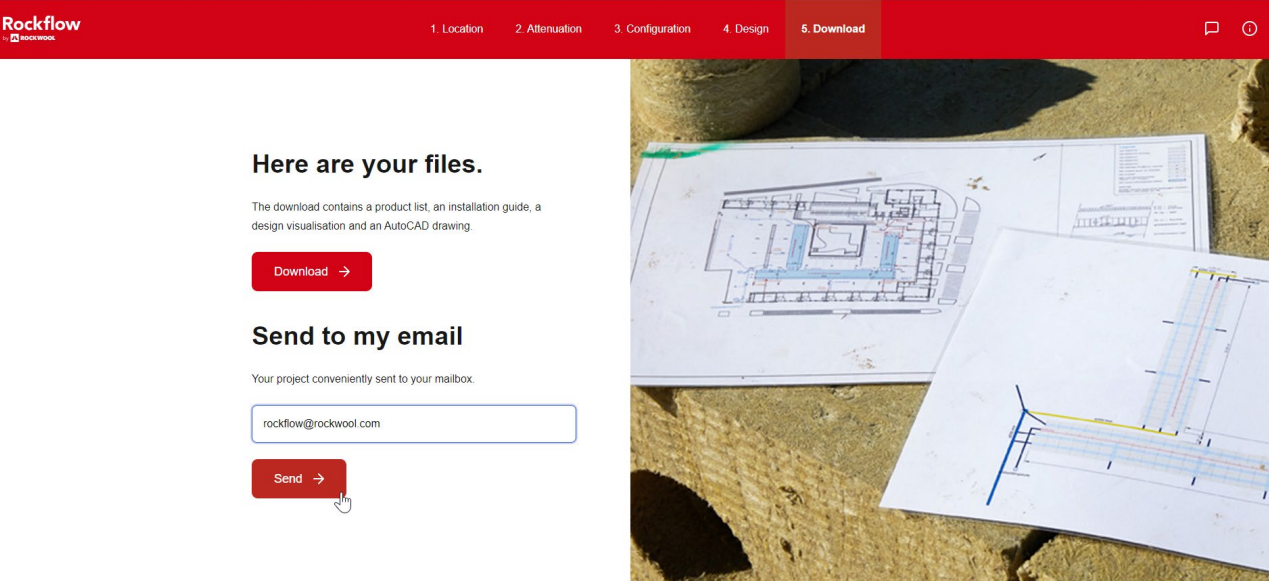

*Option 2: Receive all information by email.* 

#### 14

ROCKWOOL B.V., P.O. Box 1160, 6040 KD, Roermond, The Netherlands

**ROCKWOOL Rainwater Systems**

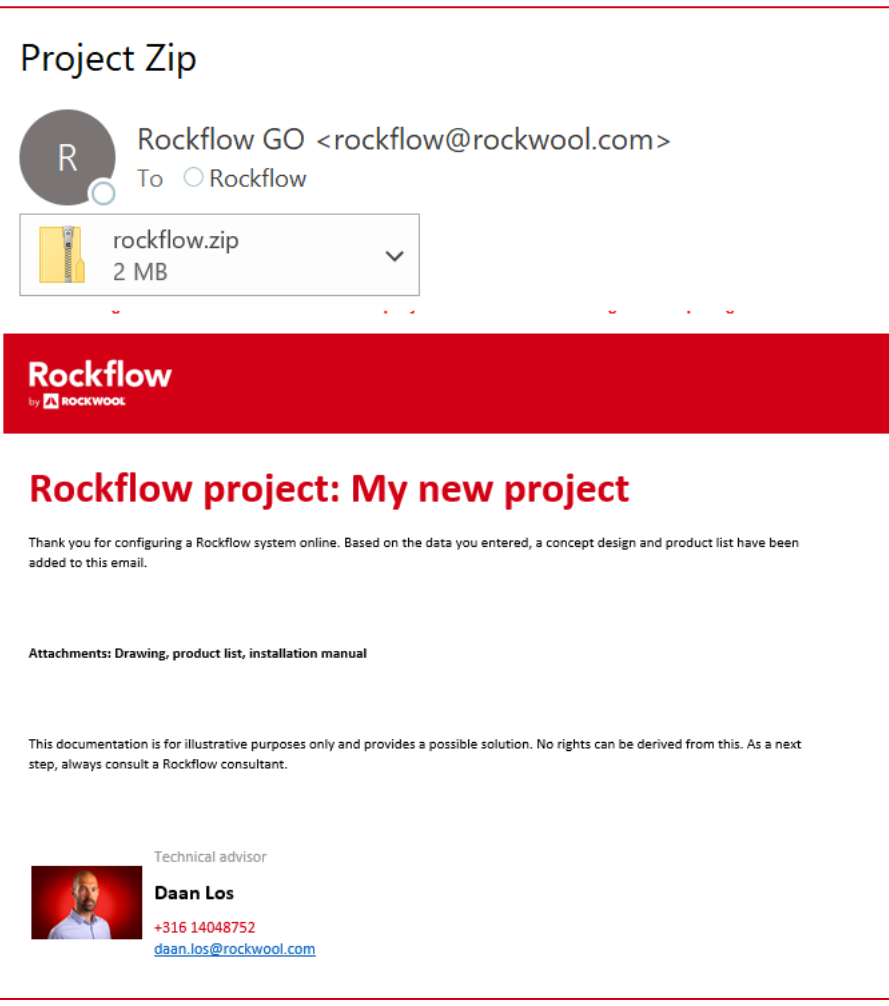

*Example of the email with the project .zip and the contact details of a Rockflow consultant in your area.*

## **ROCKWOOL Rainwater Systems**

ROCKWOOL B.V., P.O. Box 1160, 6040 KD, Roermond, The Netherlands

# <span id="page-15-0"></span>**Navigation & help**

#### **Home**

One click on the Rockflow logo takes you back to the homepage.

#### **Navigation bar**

Use the navigation bar at the top of your screen to go back to a previous process step. This way you can change the data entry per screen if desired.

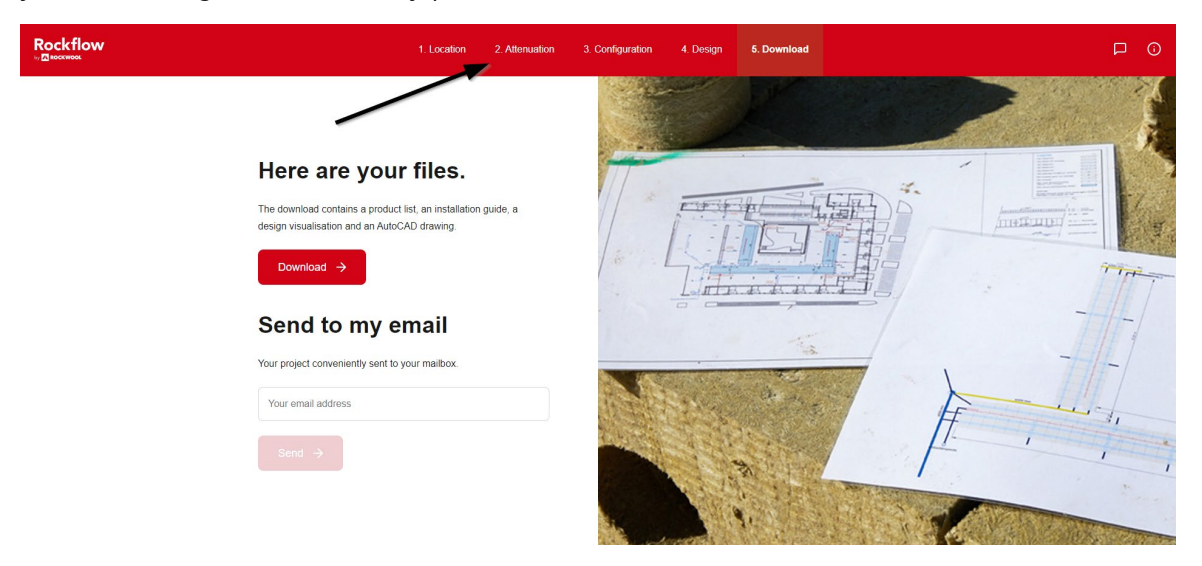

*Click on a process step in the top navigation bar to return to that screen.*

#### **Help**

Do you get stuck during your design process?

Clicking on the speech bubble at the top right will take you to a help page. There you will find the contact details of our advisors, who will be happy to help you.

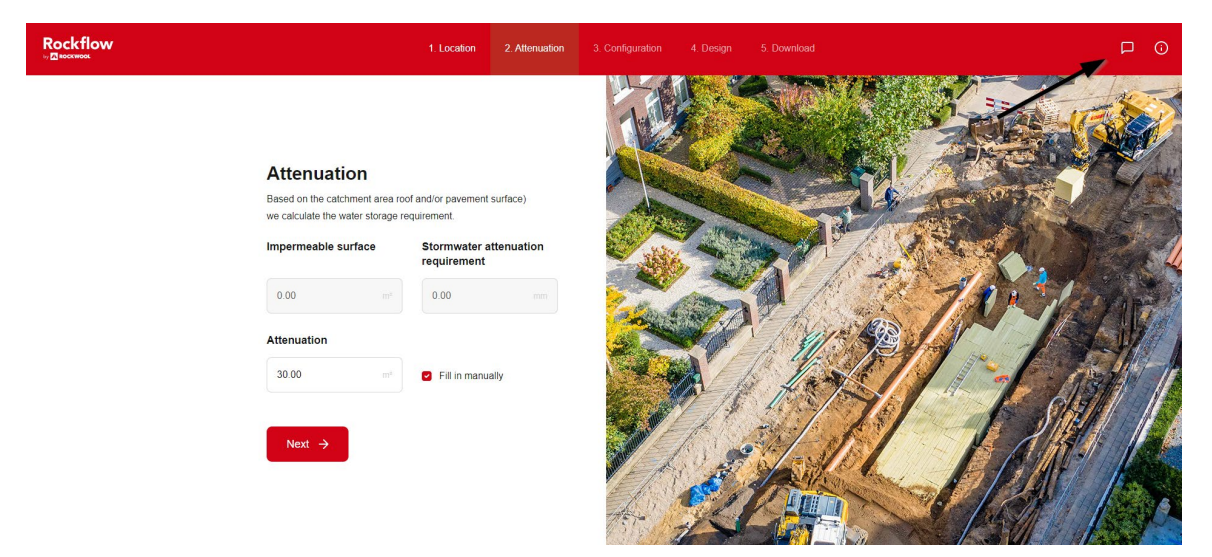

*Open the help screen by clicking on the speech bubble at the top right.*

## **ROCKWOOL Rainwater Systems**

ROCKWOOL B.V., P.O. Box 1160, 6040 KD, Roermond, The Netherlands

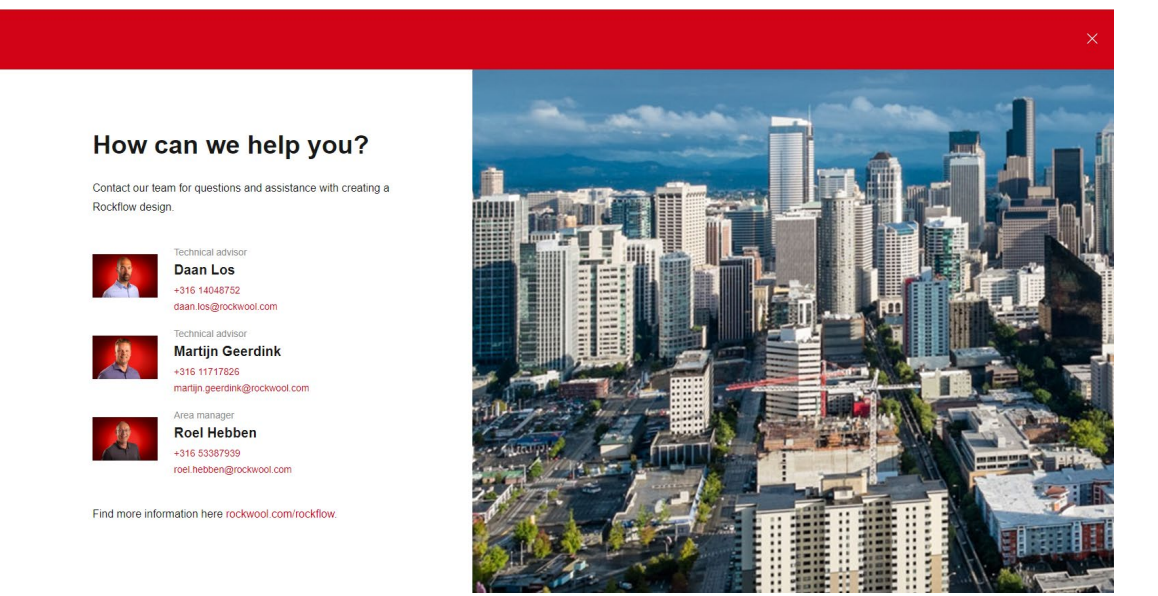

*On the help screen you will find the contact details of our advisors and a link to our website.*

### **ROCKWOOL Rainwater Systems**

**Rockflow** 

ROCKWOOL B.V., P.O. Box 1160, 6040 KD, Roermond, The Netherlands

T: (+31) 475 35 35 55 E: [rain@rockwool.com](mailto:rain@rockwool.com) www.rain.rockwool.com

17